Quick Guide

This warranty is end user's sole remoty and ZTE's sole<br>This variabliky for defective or nonconforming items, and is in<br>lieu of all other warranties, expressed, implied or statutory,<br>including but not initiated to the impli

### **Limitation of Liability**

ZTE shall not be liable for any loss of profits or indirect, special, incidental or consequential damages resulting from or arising out of or in connection with using of this product,<br>whether or not ZTE had been advised, knew or should have<br>known of the possibility of such damages, including, but not<br>limited to lost profits, interruption of **LEGAL INFORMATION** Copyright © 2012 ZTE CORPORATION. All rights reserved. No part of this publication may be excerpted, reproduced,<br>translated or utilized in any form or by any means, electronic<br>or mechanical, including photocopying and microfilm,<br>without the prior written permission of ZTE Corp The manual is published by ZTE Corporation. We reserve the right to make modifications on print errors or update specifications without prior notice.

## **ZTE Corporation** NO. 55, Hi-tech Road South, ShenZhen, P.R.China Postcode: 518057

 $1$  5  $^{5}$  5  $^{6}$ Http://www.zte.com.cn Service Hotline: +86-755-26779999 E-mail: mobile@zte.com.cn Manual No.: 079584504454

## **Getting started**

The router operates on the 4G(TDD2600/FDD2600/FDD800) and 3G(2100/900) network and support data services. **Appearance**

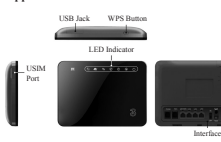

**WPS button**: To activate the PBC (Push Button Config) function.

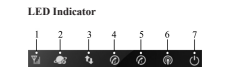

### **Welcome**

referred to as "unit" or "router"). To get the most from your router and to keep it in the best condition, please read this manual carefully.

your reference only. They might not be completely identical<br>with your router. ZTE operates a policy of continuous<br>development. We reserve the right to update the technical<br>specifications in this manual at any time without

- Some electronic devices may be susceptible to electromagnetic interference. Locate the router away from TV set, radio and other electronic equipment to avoid electromagnetic interference.
- The router may interfere with medical devices like hearing aids and pacemakers. Consult a physician or the manufacturer of the medical device before using the router.

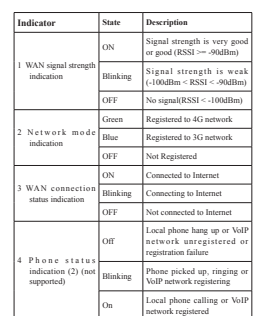

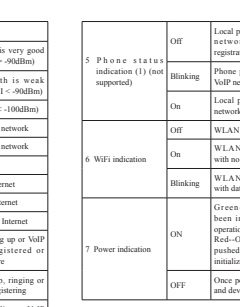

use.

Local phone hang up or VoIP network unregistered or registration failure  $\frac{1}{2}$  bicked up, ring VoIP network registering Green--Once device has<br>been initialized and under<br>operational status<br>Red--Once power button is<br>pushed and device is being<br>initialized OFF Once power button is pushed and device is powered off

to you. • Do not attempt to dismantle the router. There are no user serviceable parts. • Do not allow the router or accessories to come into contact with liquid or moisture at any time. Do not immerse the router in any liquid. • Do not place objects on top of the router. This may lead to overheating of the device. • The device must be placed in ventilation environment for

• Do not expose the router to direct sunlight or store it in hot areas. High temperature can shorten the life of electronic devices. • Do not allow children to play with the router or charger.

 $\begin{array}{ccc} 8 & 9 \\ \end{array}$ 

• Keep the length of the cable between the router and the phone less than 10 meters.

• The router is for indoor use only. Do not use the router outside. Do not connect telephone extensions which run outside of the building. These can result in lightning damage to your unit.

### **Cleaning and Maintaining**

- 
- Use an antistitic clotth to clean the router. Do not use<br>the chemical or abrasive cleanser as these could damage the<br>chemical or abrasive cleanser as these could damage the<br>Use the control value of the control effects you
- 

### **Interface Description**

# **BRAGER**  $\frac{1}{2}$ ,  $\frac{1}{2}$

1. **Phone**: Standard RJ11 connector for Telephone. 2. **PSTN**: Standard RJ11 connector for PSTN.

- 
- 3. LANI/WAN: Ethernet connections to internet.<br>4. LAN2-LAN4: Ethernet connections to computer.<br>5. *ON/OFF*: Turn the router ON or OFF.<br>6. Reset: To restore factory default configurations after<br>pressing for 7 seconds.
- 
- 

7. **ANT**: Connect with the external antenna.<br>
8. **PRESS ANT ON**: To switch between internal antenna<br>
and external antenna modes<br>
9. **POWER Socket**: To power on the device or shut down<br>
the power.

**Limited Warranty**

- This warranty does not apply to defects or errors in the Product caused by:<br>
i. Reasonable Router Appearance Disfugation.<br>
i. Read User's finiture to follow ZTE's installation, operation or maintenance instructions or pro
- 
- 
- v. Power failures, surges, fire, flood, accident, actions of third parties or other events outside ZTE's reasonable
- 
- control.<br>Tosage of products of third Parties, or usage in<br>conjunction with third party products provided that<br>such defects is due to the combined usage.<br>Wii. Any other cause beyond the range of normal usage.<br>for Products.

# **Connecting with External Power** Connect the external power adaptor to a standard power outlet. Insert the plug into the socket at the rear of the router.

**Switching on Your Device** Turn the power switch on to get started.

- 
- Notes:<br>
Do not put anything on the top of the router. Do not lay<br>
routers to overlap each other when using.<br>
2. Wait 1-2 minutes after turning the router on before you<br>
use the service. The 3G/4G & POWER indication LED<br>
s
- 
- **Notes**: If the net mode indication LED is blinking constantly, try to move the router to another location. The router takes 1~2 minutes to initialize, attach to the network and obtain an IP address.

## **Power Supply**

For normal operation, connect the router to the external power adapter. In case of power failure or when there is no available external power supply, the router will not work.

# On Local phone calling or VoIP<br>
network registered Off WLAN shut down<br>
On WLAN working normally<br>
with no data transmission

Blinking WLAN working normally with data transmission

Thank you for choosing ZTE MF28G Router (hereinafter • Please keep yourself at least 20 centimeters away from

# router.<br>
To not use your router in dangerous environments such<br>
as oil terminals or chemical factories where there are<br>
explosive goves or explosive products being processed.<br>
Please use original accessories or accessorie

The pictures, symbols and contents in this manual are for

# **General Precautions**

# **Safety Precautions**

### **Internet Access**

The router does not require any drivers, and it supports all<br>operating systems with Eithernet LAN capability, such as<br>Windows 2000, XP, Vista, Windows 7, MAC OS X and<br>Linux. The router supports at least four computers surf

**Note**: All the parameter settings in this chapter are just for your reference. Please contact your service provider for your referent

### **Preparation**

# **Establishing a connection between your device and the client**

**Via Wi-Fi**

1. Power on your device directly. It will take 1~2 minutes to initialize, and then Wi-Fi LED is blinking. 2. Use your normal Wi-Fi application on the client to search the available wireless network.

**Advanced Settings**

**4G Settings**

13

**Wi-Fi Settings**

**Advanced**

**Firewall**

Notes:<br>
You need to check your Wireless Network Connection.<br>
Set the client to obtain an IP address automatically in the<br>
Internet protocol (TCP/IP) properties, and the client will<br>
get an IP address like"192.168.1.100".

3. Select the SSID (3Bredband\_XXXX) of your device, and then click **Connect**. You find the SSID and password on the back side of your router.

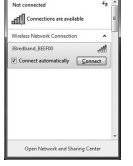

# **Via RJ45 Ethernet cable** 1. Connect your device and the client with the RJ45 Ethernet cable.

2. Power on your device.<br>The connection between your device and the client will be<br>established successfully a moment later.<br>3. Wait a moment, the connection between your device and<br>the client will be established successful

**Accessing the WebGUI Configuration Page**

- 1. Make sure the connection between your device and the client is correct.<br>2. Launch the internet browser and enter http://3.home or <br>2. Launch the internet browser and enter http://3.home or<br> $\frac{\text{ln}(\text{tr})}{\text{ln}(\text{tr})}$  10
- **It is recommended that you use IE (7.0 or later), Firefox (3.0 or later), Opera (10.0 or later), Safari (4.0 or later) or Chrome (5.0 or later).**

# 3. At http://3.home you find information about usage, network name etc:

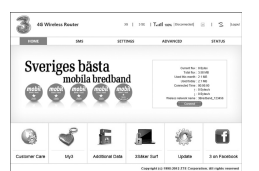

### **Login**

To make changes to your settings you need to login. You login by pressing the login button in the upper right corner alternatively by pressing any tab. On the page you will get a pop up:

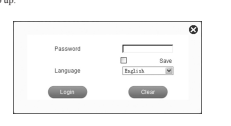

### Select the desired language and input the password (the default **Password** is **Password**). Click **Login** to log in the device.

 **Notes**: If you check **Save** after type in password, the device will save it. Next time when you want to login the device with the same password, what you need to do is click **Login**.

# Do you confirm to longut?

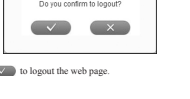

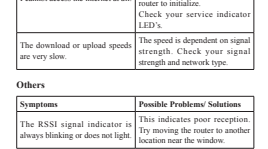

**Symptoms Possible Problems/ Solutions**

**Accessing the Internet**

**Troubleshooting Internet Related Problem** 

I cannot access the internet at all.

Before accessing the internet, make sure; 1. Switch on the device. 2. Establish a connection between your device and the client. **Accessing the Internet with Mobile Broadband Note**: Please make sure that you have install USIM card before you switch on the device. 1. Login the WebGUI and set the **Operation Mode** as **4G Gateway**. 2. Set **Advanced** WAN Connection in WebGUI.

**Accessing the Internet by Fixed Cable Broadband** 1. Connect the device with LAN/WAN port. 2. Login the WebGUI and set the **Operation Mode** as **Cable Broadband** mode. 3. Set **Advanced** WAN Connection in WebGUI.

# $C \in 1588$  O

Please check your configuration settings. Please wait 1~ 2 minutes for the

## 19  $21$   $22$   $23$   $24$

### **Settings** After logging in, select **SETTINGS**, and you can do the following operations. • **Network Name (SSID**): Service Set

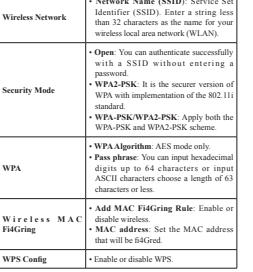

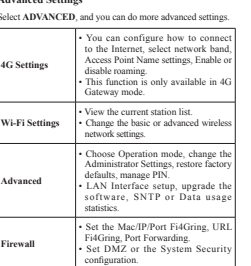

# Make sure that you can remember the new password if<br>you change the login password by selecting **Advanced**<br>> **Management**. Please restore the device to the factory<br>default settings in case you forget the new password.

 **Notes**:

**Usage of WPS**

# If your client device supports WPS, you need not to input the the following:<br>password manually after WPS has been available. Please do the following:<br>1. Start up your device.<br>2. Launch the client device connected to your d

- 3. Enable the WPS function of your device.
- 4. Enable the WPS function of the client.
- **Notes**: For the detailed operations about the client, please refer to the client's instruction.
- Run  $\boxed{?}$   $\boxed{X}$  $\overline{\exists f\in\hspace{-2.8mm}\text{where the name of a program, folder, document, or}\\ \text{Internet resources, and Windows will open it for you.}$ Open: WEBUSARD

1. Start up your device. 2. Launch the client device connected to your device. 3. Connect the storage devices (i.e.USB disk) to the USB port of the device.<br>4. Select **Start > Run** of the computer.<br>5. Input <u>\3.home</u> or \<u>\192.168.1.1\</u>, in the open field and press **OK**.

**U-Disk Master**

- -

Downloaded from [www.Manualslib.com](http://www.manualslib.com/) manuals search engine

- 6. Input User Name and Password. The default User Name is admin, Password is admin. Then you can view storage devices.
- $\fbox{ \begin{tabular}{|c|c|c|} \hline $\alpha$ & $\alpha$ & $\alpha$ \\ \hline $\alpha$ & $\alpha$ & $\alpha$ \\ \hline $\alpha$ & $\alpha$ & $\alpha$ \\ \hline $\alpha$ & $\alpha$ & $\alpha$ \\ \hline $\alpha$ & $\alpha$ & $\alpha$ \\ \hline $\alpha$ & $\alpha$ & $\alpha$ \\ \hline $\alpha$ & $\alpha$ & $\alpha$ \\ \hline $\alpha$ & $\alpha$ & $\alpha$ \\ \hline $\alpha$ & $\alpha$ & $\alpha$ \\ \hline $\alpha$ & $\alpha$ & $\alpha$ \\ \hline $\alpha$ & $\alpha$ & $\alpha$ \\ \hline $\alpha$ & $\alpha$ & $\alpha$ \\ \hline $\alpha$ & $\alpha$ & $\alpha$ \\ \hline $\alpha$ & $\$
- 
- 

**Logout**

- 
- 
- 
- Click  $\overline{\phantom{a}}$  to logout the web page.

Select **Logout**, a pop-up window will appear as the following figure shown:

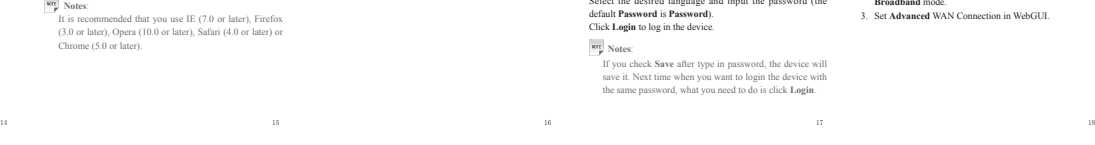